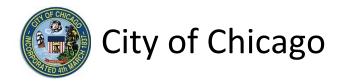

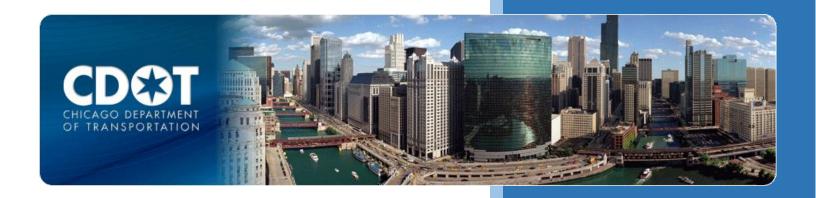

# CDOT Occupy Right-of-Way Permit

**Moving Van Parking** 

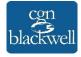

# **Table of Contents**

| 1. Application Type                    |    |
|----------------------------------------|----|
|                                        |    |
| Signing In to the E-Permit Application |    |
| Creating a New Permit                  | 2  |
| 2. Applicants                          | 4  |
| Primary Applicant                      | 4  |
| Excavator / Sub-Contractor             | 5  |
| 3. Basic Job Information               |    |
| 4. Application Information             | 8  |
| Emergency Contacts                     | 8  |
| 5. Occupy Information                  | 10 |
| Moving Van Information                 | 10 |
| Location Information                   | 11 |
| 6. Documentation                       | 14 |
| 7. Legal Agreements                    | 17 |
| 8. Status                              | 18 |
| 9. Sign Out                            | 19 |

### 1. Application Type

#### Signing In to the E-Permit Application

To manage your account, sign in using your credentials and click Sign In.

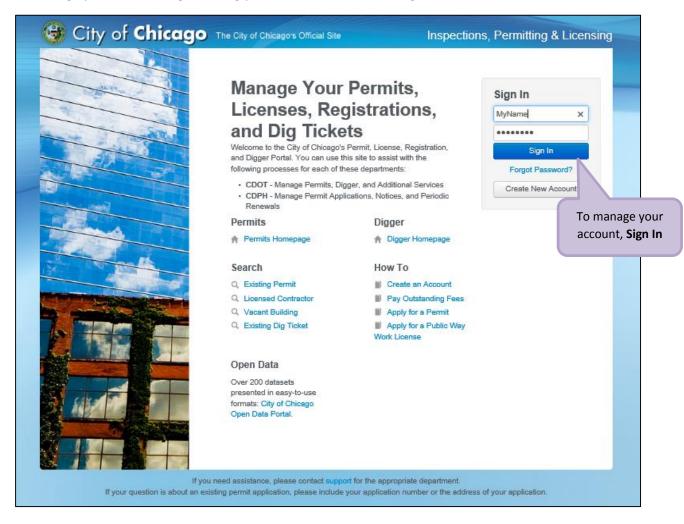

#### Creating a New Permit

To create a new permit:

- Click the Create New drop-down
- Select Permit Application

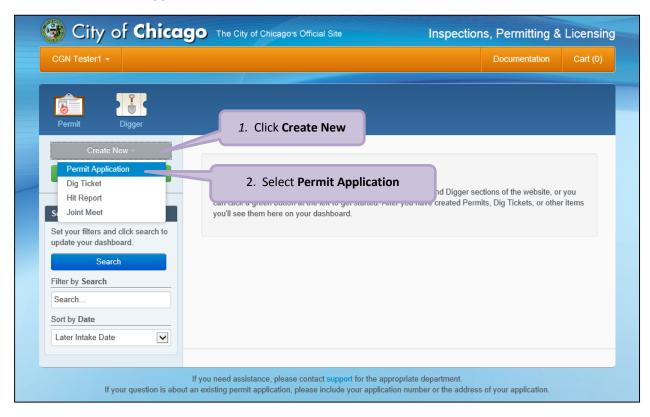

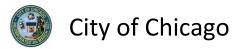

#### On the **Select Application Type** screen:

• Select Occupy the Public Right of Way

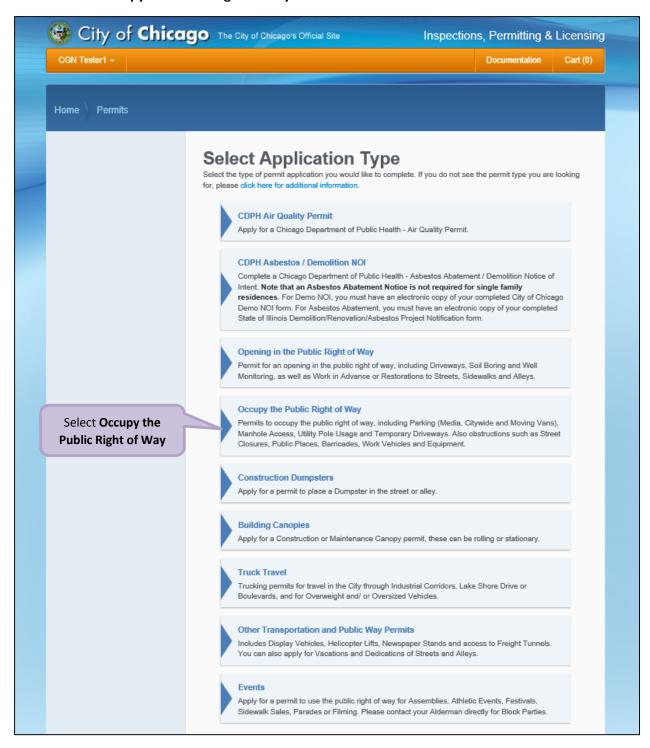

Note: You may not have as many options of permits dependent on the types of licenses you have.

## 2. Applicants

#### **Primary Applicant**

The company associated with your web login will display the **Primary Applicant**.

If an entity other than you or your company should be listed as Excavator / Sub-Contractor than click the **Add Excavator / Sub-Contractor** button to display the **Search for Excavator / Sub-Contractor** dialog box.

Otherwise, click **Next Step** to proceed.

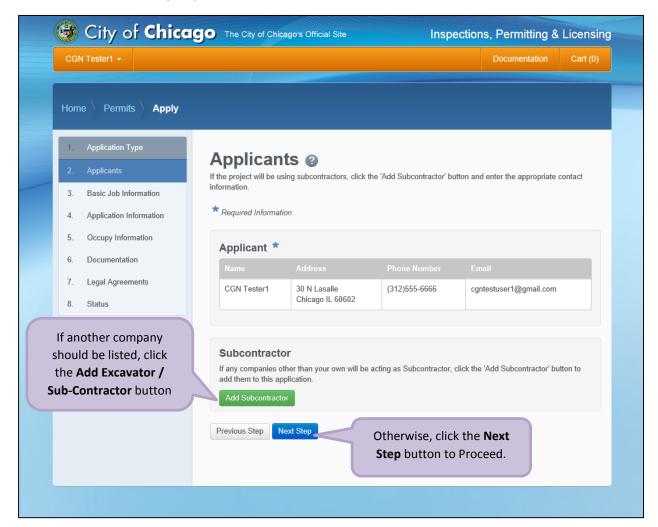

#### Excavator / Sub-Contractor

Add an Excavator / Sub-Contractor information:

- Enter the **Company Name** (required)
- Enter the **Primary Phone** (required)
- Enter the Email (optional)
- Enter the **Address Line 1** (required)
- Enter the Address Line 2 (optional)
- Enter the **City** (required)
- Select the **State** (required)
- Enter the **Zip Code** (required)

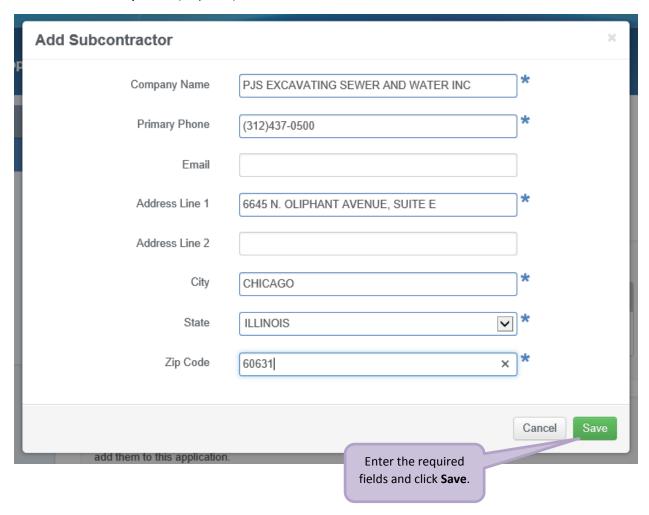

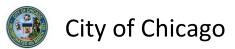

The new Excavator / Sub-Contractor will be added to the application:

Click the Next Step button to proceed

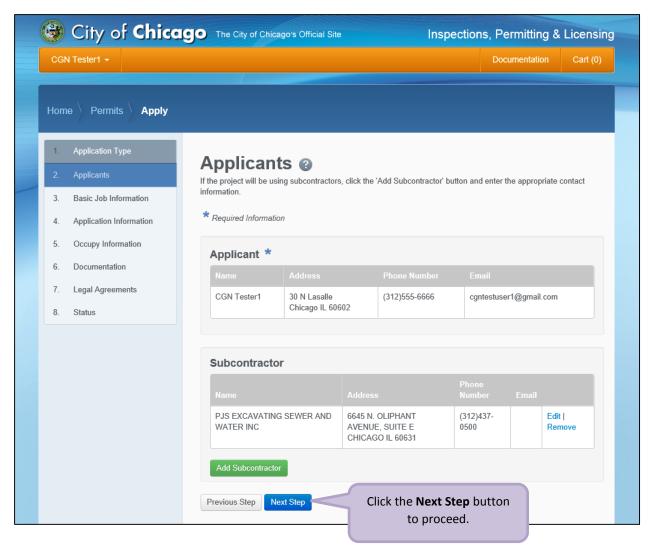

#### 3. Basic Job Information

#### Enter the Basic Job Information:

- Enter the Project Name (optional)
- Select the **Activity Type** from the drop-down (required)
  - Select Moving Van Parking
- Enter the **Description of Work** (optional)
- Click Next Step to proceed

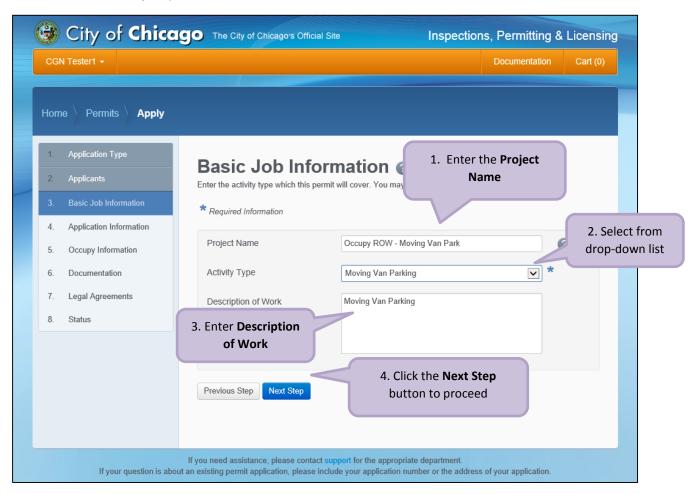

## 4. Application Information

#### **Emergency Contacts**

Add **Emergency Contact** information:

 Click the +Add Emergency Contact Information button to display the Add Emergency Contact Information dialog box

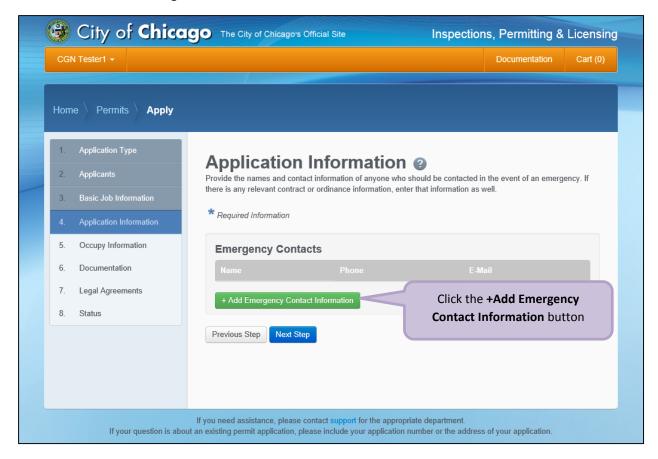

#### To Add Emergency Contact Information:

Click Add Emergency Contact Information to proceed

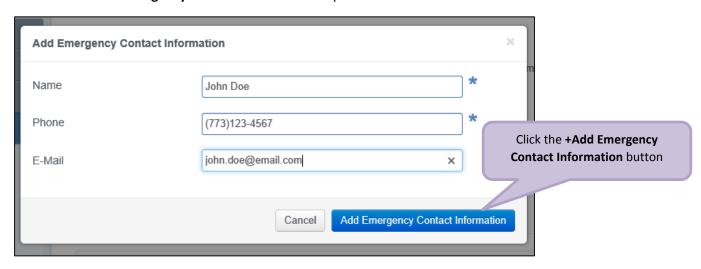

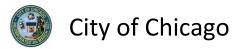

Emergency Contacts have been added:

• Click **Next Step** to proceed.

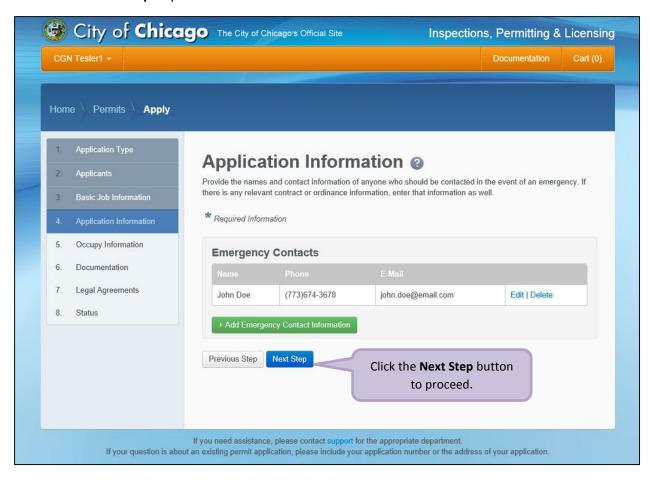

## 5. Occupy Information

Note: At this point, your permit application has been saved to your dashboard and the **Application Number** has been created.

#### Moving Van Information

Enter the Moving Van Information:

- Select the Start Date from the Calendar pop-up (required)
- Select the **End Date** from the **Calendar** pop-up (required)
- Enter the **Total Number of Vehicles Parked at One Time** (required)
- Enter the ICC Vehicle Number (required)
- Click + Add Information to display the Add Information dialog box

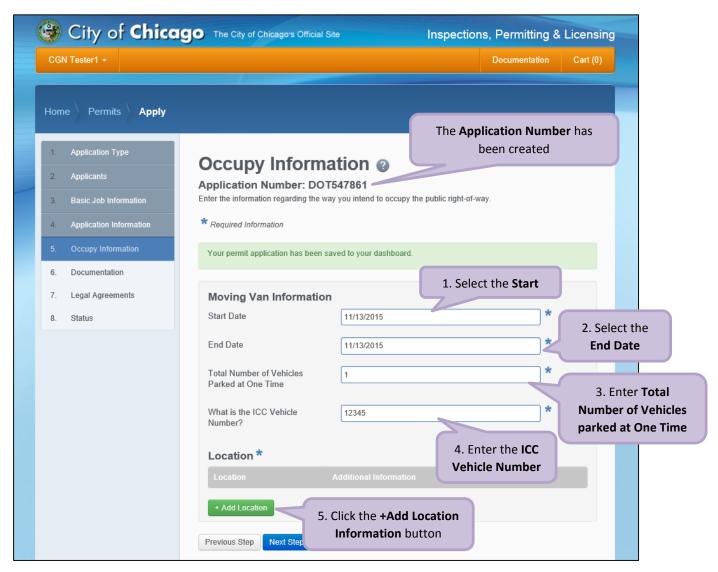

#### **Location Information**

Enter the following in the **Add Location Information** dialog box:

- Enter the **street number** in the **From** field (required)
- Enter the **street number** in the **To** field (required)
- Select the **Direction** from the drop-down (required)
- Enter/Select the **Street Name** (required)
- Select the **Suffix** from the drop-down (optional)
- Enter Additional Information (optional)
- Click Add Location Information to proceed

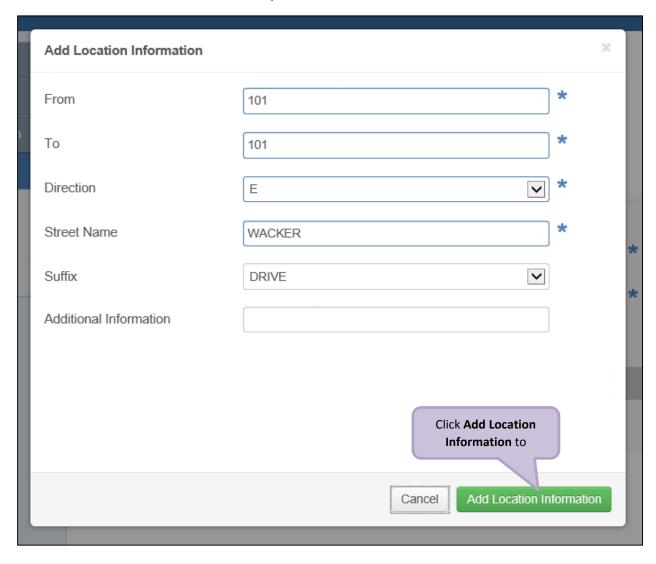

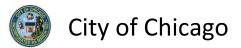

Review and confirm the address you entered:

- Click **Re-Enter** to edit location information
- Click Confirm to proceed

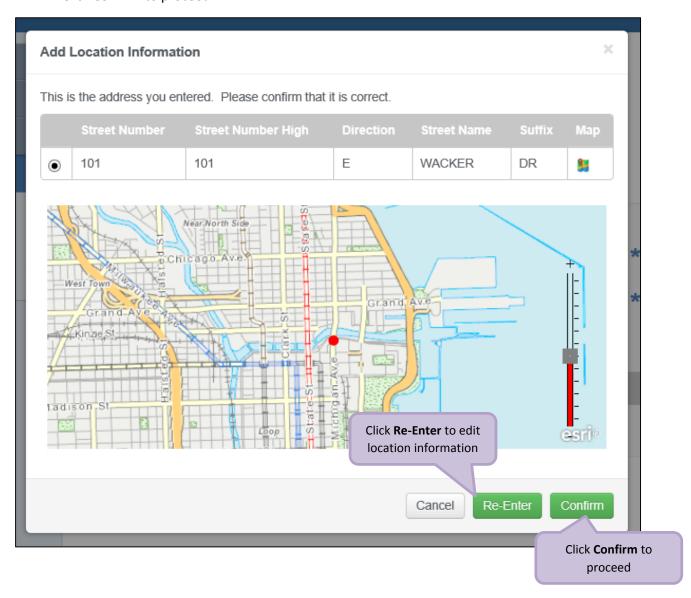

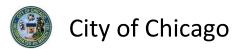

The **Location Information** has been added:

- Click Add Location Information as needed, and repeat previous steps
- Click **Next Step** to proceed

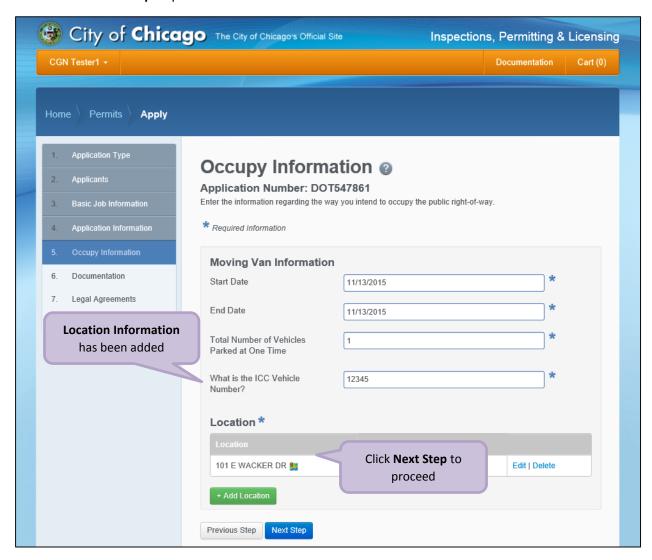

#### 6. Documentation

If this permit is for an arterial street, a completed work zone sketch is required:

Click +Add Document to display the Add Document dialog box

Note: Only jpg, pdf, or png files can be added. Work Zone Sketch/Traffic Plan is required.

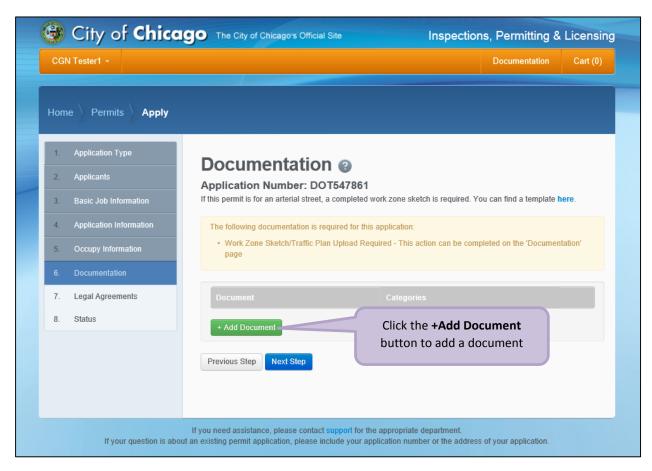

Click the Browse... button to locate the document.

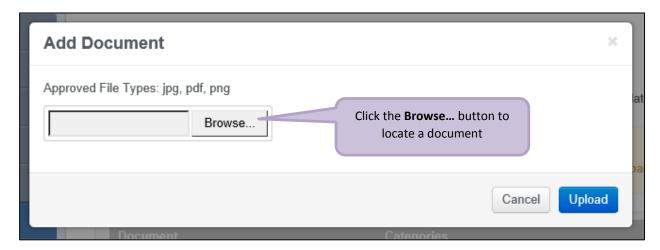

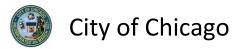

#### The in **Choose File to Upload** dialog box:

- Highlight the document to be added
- Click Open to select the document

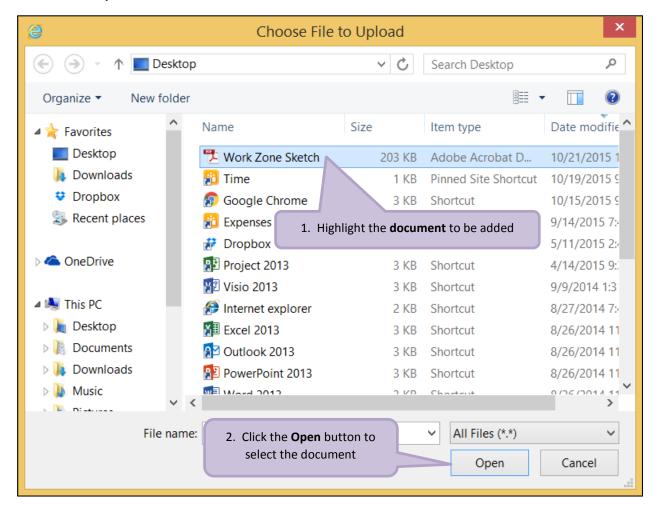

Click **Upload** to add the document to the application.

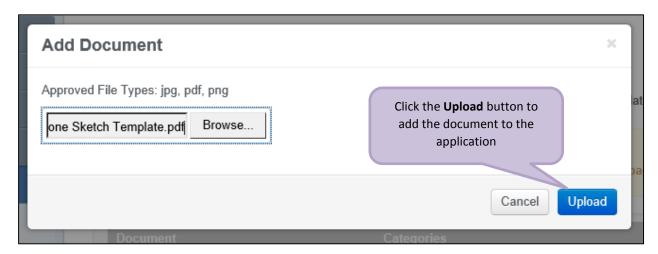

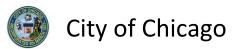

The document has been added to the application:

• Click Next Step to proceed

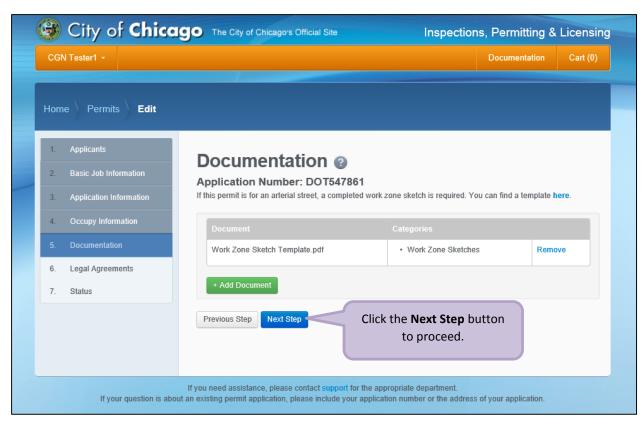

## 7. Legal Agreements

The Legal Agreements must be acknowledged:

- Read the **Certification** legal agreement
- Click the I Agree checkbox (required)
- Click **Submit** to proceed

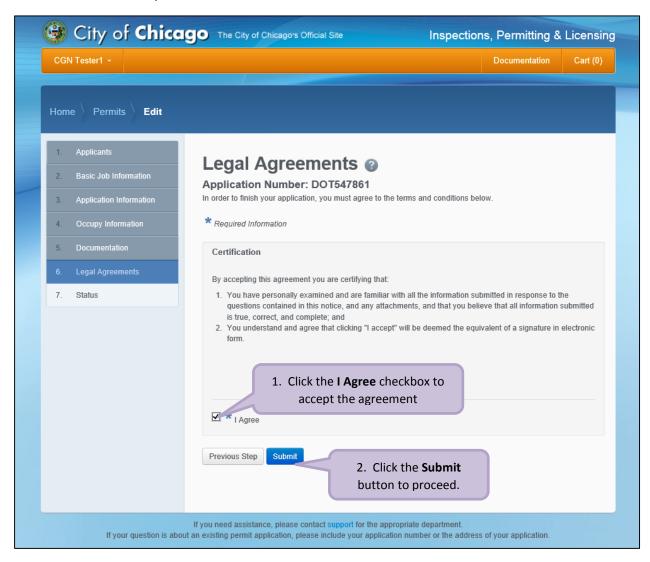

#### 8. Status

Congratulations! You have finished entering the permit application.

The application is being processed and has been sent to CDOT for review.

Note: The remainder of the application can be viewed by scrolling down this page.

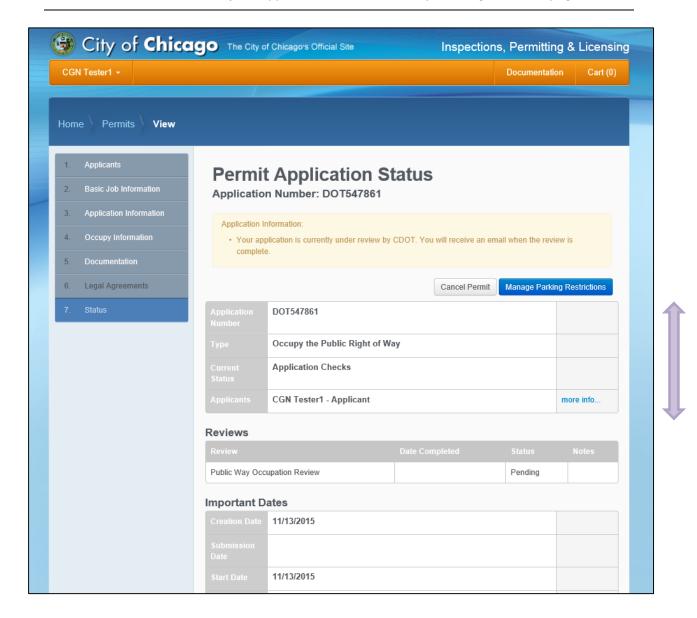

## 9. Sign Out

When finished, be sure to sign out:

- Click the drop-down arrow beside your name
- Click Sign Out to log off of the E-Permit application

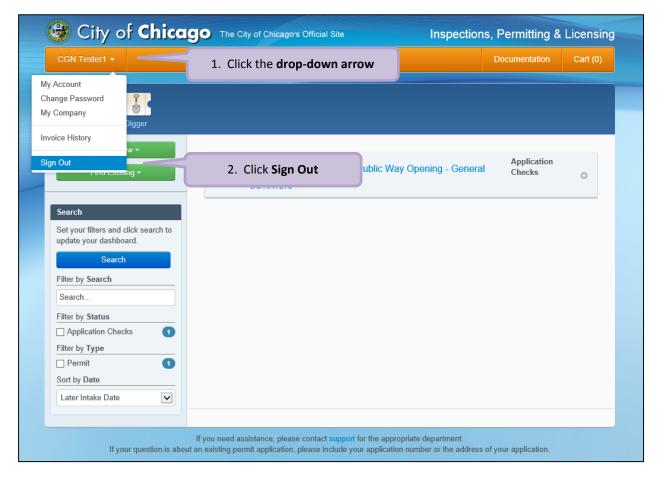